# **Metodologie pro Informační studia a knihovnictví 2**

# **Modul 4: Kódování a rekódování. Deskriptivní statistika – popis dat I**

### **Co se dozvíte v tomto modulu?**

- Co zjišťujeme u nominálních proměnných?
- Co zjišťujeme u ordinálních proměnných?
- Jak zjistit modus a medián?
- Jak popsat grafy?

V tomto modulu si ukážeme, jak popsat kategorizovaná data.

## **Obsah**

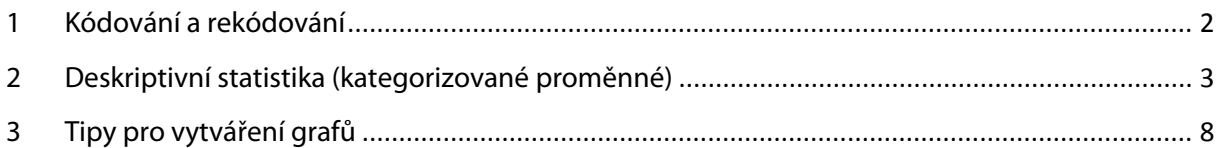

## <span id="page-1-0"></span>**1 Kódování a rekódování**

Náš dataset obsahuje kódy odpovědí. Tedy například místo odpovědi "velmi spokojen/a" je uveden kód odpovědi "1". Kódy jsou užitečné z nejen pro statistické softwary a aplikace, ale i pro snížení chybovosti při zápisu dat. Například pokud kombinujete sběr dat online a offline, je výhodné si nechat z online aplikace vygenerovat pouze číselné kódy a odpovědi sesbírané v terénu "doťukat" do tabulky ve formě kódů. Výrazně se tím šetří čas, i pokud budete dále zpracovávat data pouze v Excelu.

Další práce s datasetem se liší, pokud pracujete v Excelu a ve statistickém software – například v SPSS.

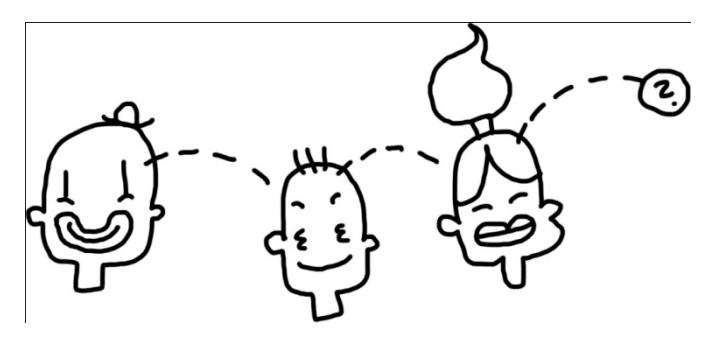

#### *Práce v Excelu*

Pokud pracujete v Excelu, je výhodné si data opět překódovat tak, aby se vám ve výsledných tabulkách opět objevovaly celé odpovědi, nikoliv jen kódy. Jednoduše to uděláte pomocí funkce "Najít a nahradit" (CTRL+H).

*Protože takovou práci s dokumenty určitě umíte, dataset nemusíte celý překódovat, ale budete jej mít nahraný v ISu již překódovaný.* 

Pokud se rozhodnete pracovat s okódovaným souborem, nezapomeňte ve výsledných tabulkách přepsat kódy odpovědí na skutečné odpovědi.

#### *Práce v SPSS*

Pro práci v SPSS má smysl kódy ponechat. SPSS pracuje přímo s kódy, kterým přiřazujete popisky ("labels"). Jednoduše přepínáte mezi zobrazením responsí a zobrazením proměnných a jejich popisu.

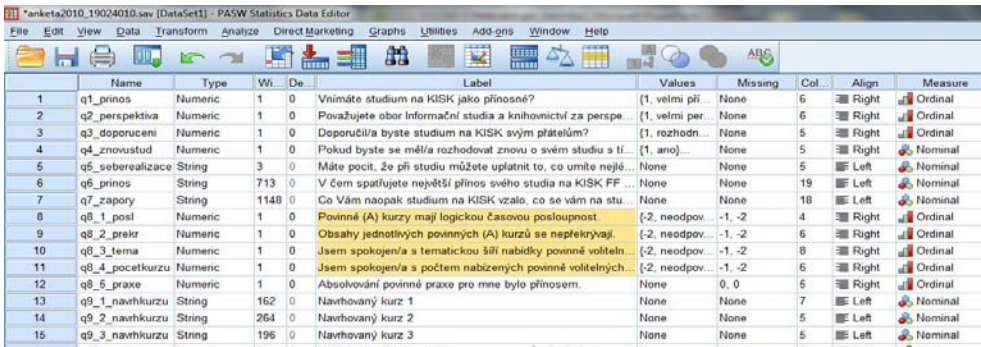

Odlišná je i práce s tzv. "missing values" (chybějícími hodnotami. Zatímco při práci v SPSS nebo statistických softwarech je vhodné je okódovat odlišným způsobem (např. -1 nebo 99) a programu "říci", že se jedná o chybějící hodnoty, se kterými nemá počítat, při práci v Excelu můžeme ponechat políčka volná, případně i ponechat popisy typu "Neví/neodpověděl". To, že se tyto hodnoty nezahrnují do analýzy, označujeme až při samotné tvorbě tabulky četností (viz předchozí týden).

# <span id="page-2-0"></span>**2 Deskriptivní statistika (kategorizované proměnné)**

Nejprve malé opakování:

- **Deskriptivní statistika** se zabývá popisem dat, jejich sumarizaci a prezentací.
- **Kategorizované proměnné** jsou všechny proměnné, jejichž hodnoty se nacházejí v určitých kategoriích. Jedná se tedy o nominální, ordinální i kardinální proměnné (pouze ale kardinální poměrové).

Různé druhy proměnných umožňují různé druhy popisu.

### **Popis nominálních proměnných**

U nominálních proměnných zjišťujeme:

- **rozložení četností** variant znaku (pomocí tabulek četností),
- nejčastěji zastoupenou kategorii **modus** (modálních kategorií někdy může být více než 1),
- **variační poměr**, který se vypočítá tak, že od jedné odečteme podíl četnosti modální kategorie a velikosti souboru.

Rozložení nominální proměnné můžeme – je-li to vhodné – znázornit i tzv. **Paretovým diagramem**. Paretův diagram (nebo také Paretův graf) kombinuje sloupcový a čárový graf. Sloupci jsou vyznačené četnosti jednotlivých kategorií seřazené podle velikosti, čarou je vyznačená kumulativní četnost. Paretův graf se využívá ve strategickém rozhodování a jako nástroj zlepšování kvality – dokáže velmi účinně zvýraznit důležité kategorie od nedůležitých – tzv. "vital few" vs. "trivial many" (Levine & Stephan 2010)

Paretův graf získáme v Excelu z této tabulky:

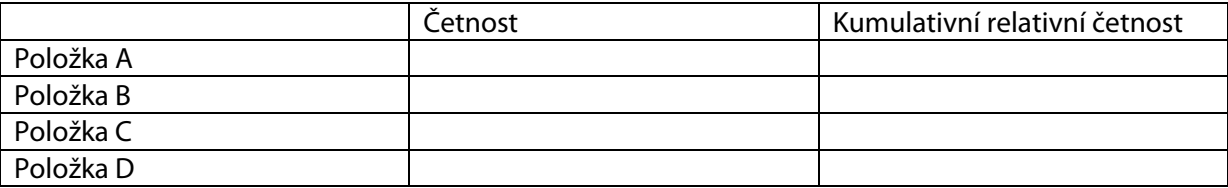

#### *Příklad Paretova diagramu:*

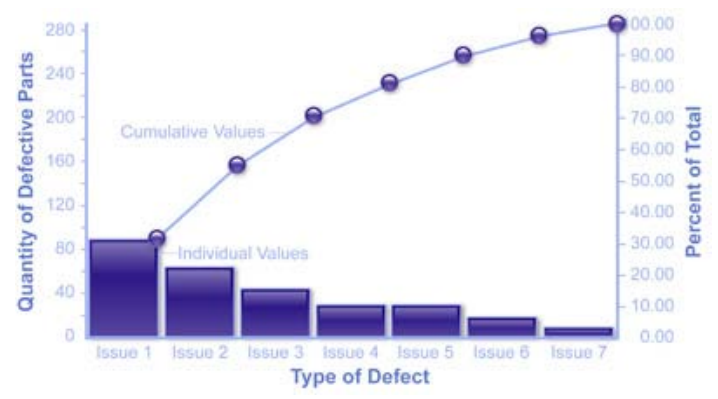

*(zdroj: http://www.billiondollargraphics.com/paretochart.html)*

## **Popis ordinálních proměnných**

U ordinálních proměnných zjišťujeme:

- rozložení četností variant znaku (pomocí tabulek četností),
- nejčastěji zastoupenou kategorii **modus** (modálních kategorií někdy může být více než 1),
- **medián** (mediánovou kategorii),
- variační poměr,
- další vlastnosti, jako je ordinální variance či normalizovaná ordinální variance (dorvar těmi se ale nebudeme dopodrobna zabývat).

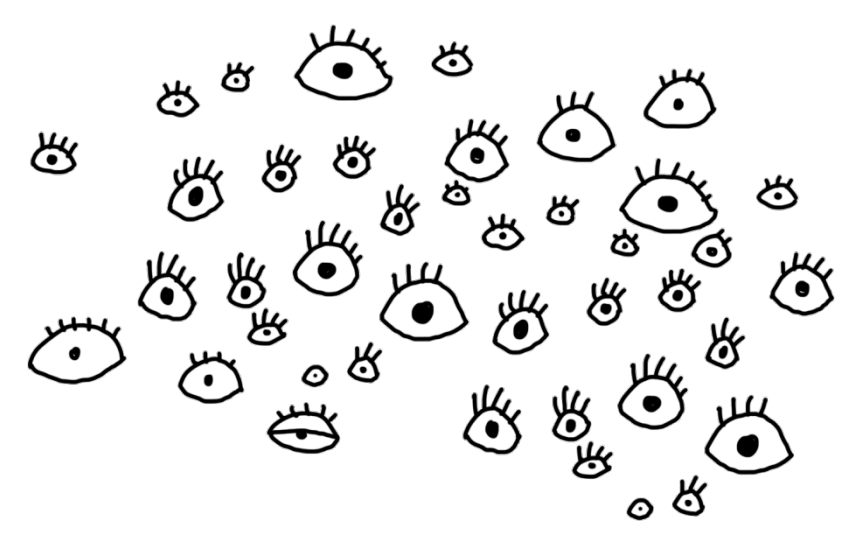

### *Rozložení četností*

Zjištění rozložení četností je základní operací popisné statistiky. Ukázali jsme si jej už v minulém modulu. Při popisu rozložení četností vytvoříme vždy:

- tabulku četností,
- graf četností (koláčový či sloupcový).

V grafu i v tabulce četností pracujeme vždy s validními četnostmi (tedy nezahrnujeme odpovědi typu "nevím" nebo "neodpověděl/a".

V případě nominálních proměnných je pro přehlednost vhodné kategorie ve sloupcovém diagramu seřadit dle výskytu od největší po nejmenší.

#### *Porovnání rozložení četností*

Pro zobrazení porovnání rozložení četností u baterií otázek se používají **skládané sloupcové grafy**.

Skládaný sloupcový graf můžete vytvořit tak, že si připravíte tabulku s absolutními validními četnostmi u jednotlivých kategorií:

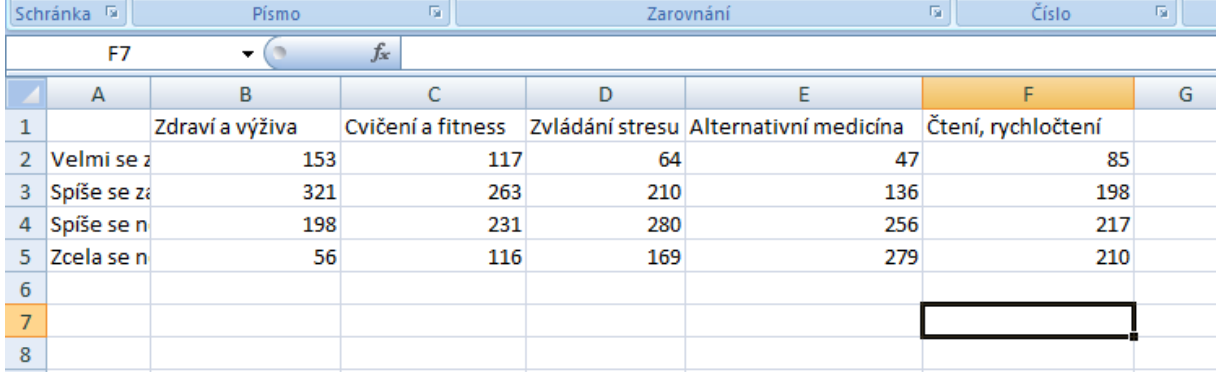

Tabulku si označíte a zvolíte možnost "Vložení" – "Grafy" – "Sloupcový".

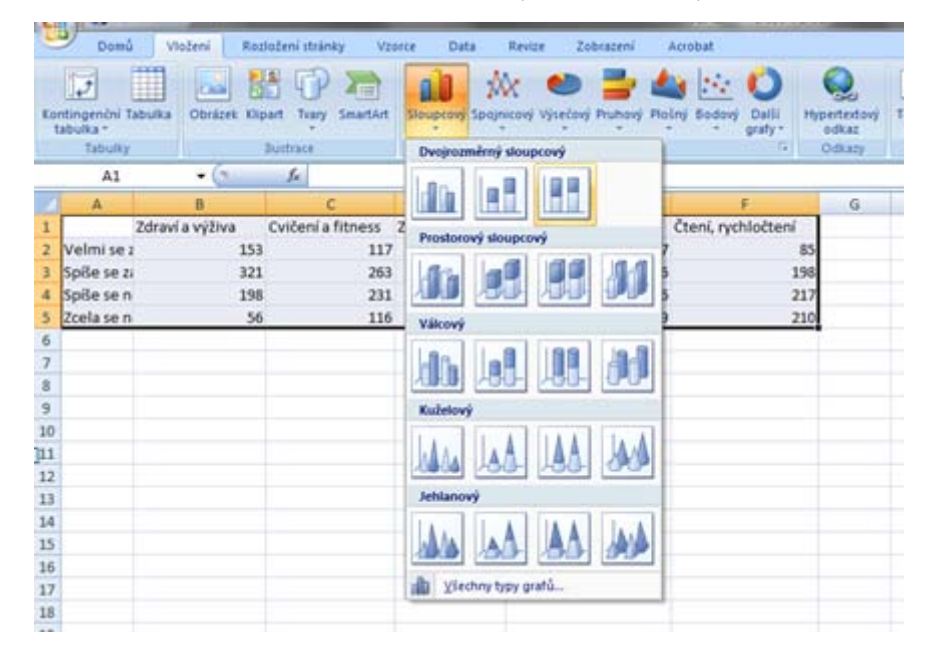

Výsledkem je skládaný sloupcový graf, který přehledně ukazuje rozdíly v rozložení jednotlivých proměnných.

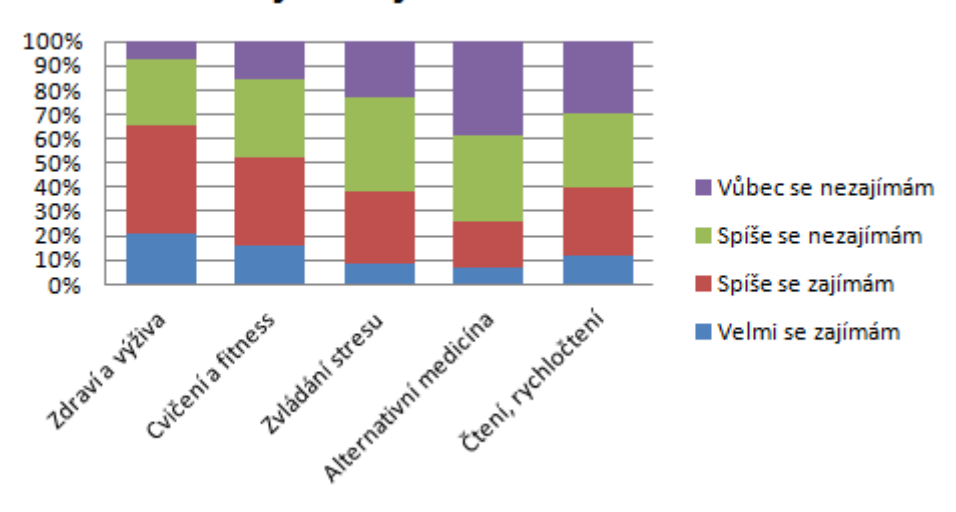

## Zájem o jednotlivé oblasti

#### *Modus a medián*

Pro připomenutí z minulého semestru si uveďme, v čem se liší MODUS a MEDIÁN (obě udávají tzv. míry centrální tendence a často se pletou):

*MODUS je hodnota, která se v datech vyskytuje nejčastěji. MODÁLNÍ KATEGORIE je tedy nejpočetněji zastoupená kategorie.*

*MEDIÁN dělí řadu výsledků seřazených podle velikosti na dvě stejně početné poloviny. MEDIÁNOVÁ KATEGORIE je ta, ve které je dosaženo 50% všech údajů, postupujeme-li od první kategorie výše.*

Jestliže je počet položek ve výzkumném souboru lichý, pak platí:

#### **Medián =**  $x_{(n+1)/2}$

Jestliže je počet položek ve výzkumném souboru sudý, pak platí:

 $Median = 0.5(x_{n/2}+x_{n/2+1})$ 

*Představte si otázku na počet dětí. Odpovědi respondentů jsou {0,1,1,2,2,3,5}.* 

- *V souboru jsou dvě modální kategorie (tedy kategorie s nejvyšším počtem výskytů) – jsou to hodnoty 1 a 2.*
- *Mediánová kategorie je 2. Medián je na rozdíl od aritmetického průměru málo citlivý k odlehlým (extrémním) hodnotám. Pokud by byly odpovědi respondentů {0,1,1,2,2,3,5,10}, medián stale zůstává roven 2.*

#### *Modus a medián v Excelu*

V Excelu existují na výpočet mediánu a modu jednoduché příkazy MEDIAN a MODE. Syntaxe zápisu je snadná:

- =MEDIAN(datová oblast) např. =MEDIAN(A1:A730)
- =MODE(datová oblast) např. =MODE(A1:A730)

*(Příkazy vypočítají medián a modus ze sloupce A, řádků 1-730.)*

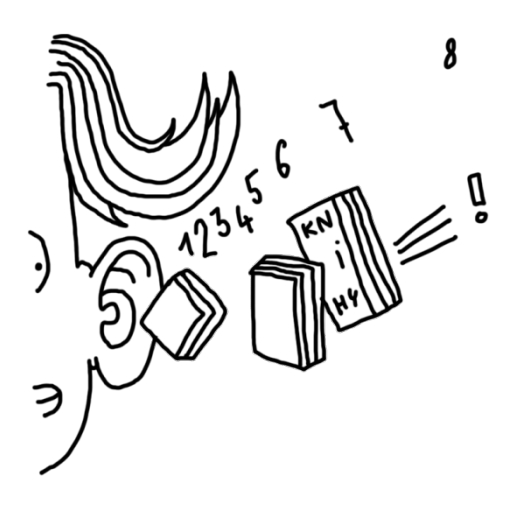

#### *Modus a medián v SPSS*

V SPSS vyberete v nabídce položky Analyze > Descriptive Statistics > Frequencies (zde zvolíte proměnnou) > Statistics > Median, Mode.

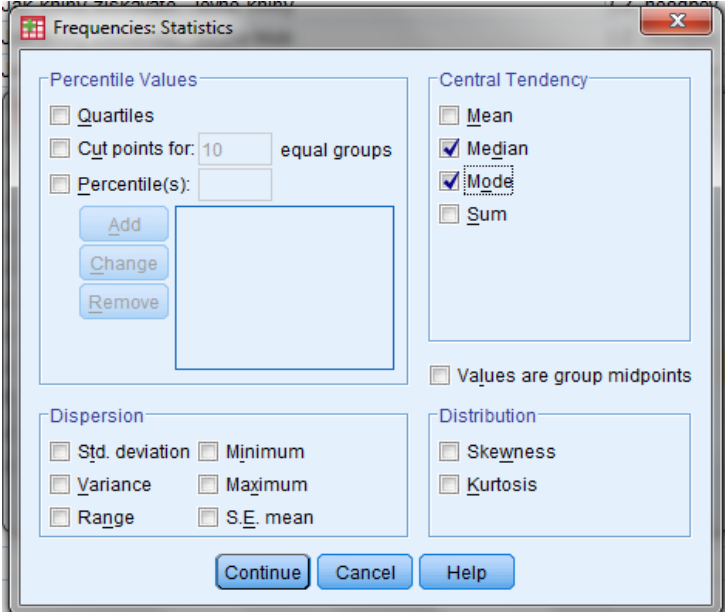

## <span id="page-7-0"></span>**3 Tipy pro vytváření grafů**

Levine a Stephan (2010) shrnují několik tipů pro prezentaci dat prostřednictvím grafů v akademickém prostředí:

- vždy si vyberte ten nejjednodušší graf,
- vždy používejte popisek grafu,
- popište obě osy,
- vyvarujte se ilustrací a zbytečného používání grafiky na pozadí nebo okrajích grafu,
- vyvarujte se používání módních piktogramů, které by mohly ztížit čitelnost dat,
- vertikální osa by měla začínat nulou (pokud nezačíná negativními hodnotami).

V neakademickém prostředí (např. pro účely marketingu) je využití grafiky vhodné, v prostředí akademickém je na prvním místě čitelnost dat. 3D efekty a vkládání obrázků mohou znemožnit čtení hodnot dat. Další tipy pro vytváření grafů najdete třeba zde.

## **Literatura**

Hendl, J. *Přehled statistických metod analýzy dat*. Praha : Portál 2009

Levine, D. M., & Stephan, D. (2010). *Even you can learn statistics: A guide for everyone who has ever been afraid of statistics*. Upper Saddle River, N.J: FT Press.